## HOW TO PLACE A HOLD ONLINE

Log in to your account at www.ValleyLibraries.org. The login option will be in the upper right corner

|               |                                                              | Search                 | Advanced Search<br>Reading Levels | S S S S S S S S S S S S S S S S S S S |  |
|---------------|--------------------------------------------------------------|------------------------|-----------------------------------|---------------------------------------|--|
| opy Holidays! | Best of 2020 - Adults                                        | Best of 2020 - Kids an |                                   |                                       |  |
|               | "Raw, intimate, and true<br>—PEGGY ORENSTEIN, author of Bays |                        |                                   | FILE                                  |  |

| Type here to sea | Log In to your Account                                                                        | ×          | Sear   |
|------------------|-----------------------------------------------------------------------------------------------|------------|--------|
| Books N          | Log in with either your Library Card Number or EZ Login<br>Library Card Number or EZ Username | 2020 - 1   | Kids a |
|                  | Enter your library card number here (no spaces)                                               |            |        |
|                  | PIN or EZ Password                                                                            |            |        |
|                  | Enter your PIN here. (If you don't remember your PIN, call the library, and we'll re-set      | <u>n.)</u> |        |
|                  | Forgot your EZ password?                                                                      |            |        |
|                  | THE TALE OF A LITTLE CAT WITH A BIG HEART<br>OLIVER<br>OLIVER                                 | 8          |        |

## Search for the item you wish to add to your holds list, then click the "Place Hold" button.

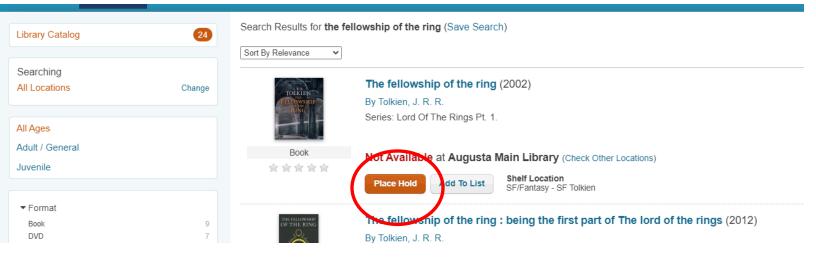

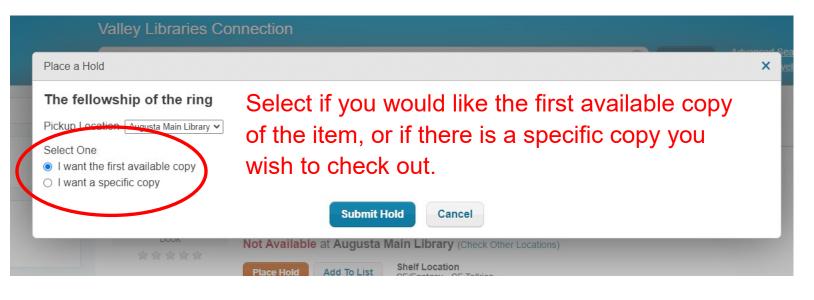

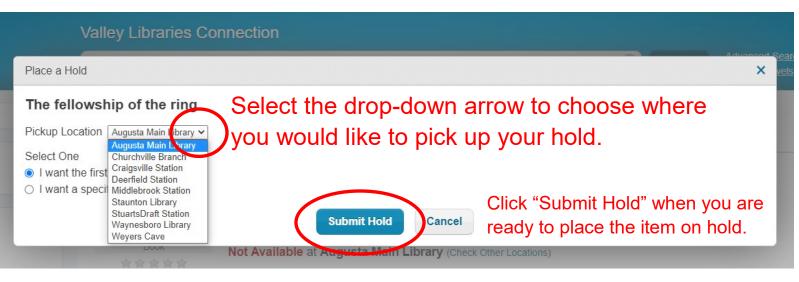

You can see all items on your holds list by clicking on the "Account" option in the upper right corner of the website, and then clicking "Holds" under "Account Activity."

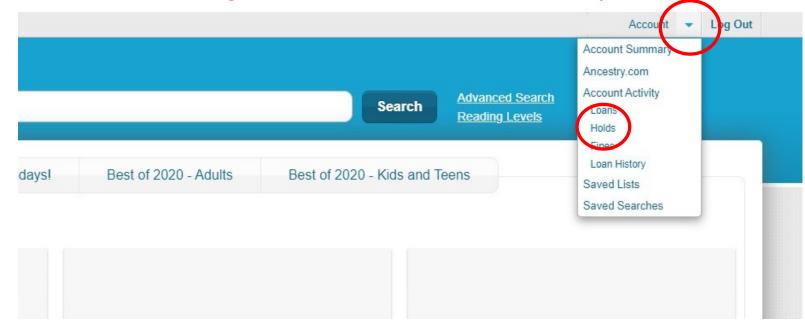

You can now see all items you have placed on hold. You also have the option of cancelling any of your holds, or suspending them until a later date.

| Account (Log Out)     |     |                     |                                                                                             |  |  |  |
|-----------------------|-----|---------------------|---------------------------------------------------------------------------------------------|--|--|--|
| Account Summary       |     | Account Activity    | Saved Lists                                                                                 |  |  |  |
| Loans<br>Holds        | 7   | Holds: 1 Arrived: 0 |                                                                                             |  |  |  |
| Fines<br>Loan History | \$0 | NO ONE              | When no one is watching : a thriller (2020)<br>By Cole, Alyssa, Author (DLC)N 2017017528    |  |  |  |
|                       |     | Book Pickur         | on In Queue: <b>13</b><br>b Location <b>Augusta Main Library</b><br>I Hold or Suspend Until |  |  |  |